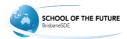

## Brisbane School of Distance Education

## Error: Invalid User ID

## Solutions

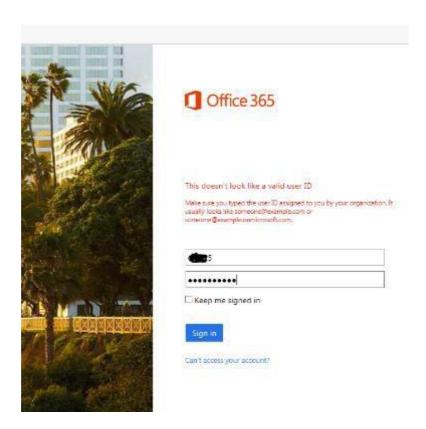

1. You need to enter the full email address into office365.

## e.g. exampl@eq.edu.au

2. You will then be redirected to this page:

| Logon ID           |       |
|--------------------|-------|
| Password           |       |
| Change my password |       |
|                    | Login |

3. You will only need to enter in your username and password

E.g. cute1 and the password.